#### Modalités d'accès

#### 1. Accès

.........

- Mon espace privé : particulier / exploitant / employeur
	- Contact & échanges
		- Mes messages
			- Accéder à la messagerie

*Depuis la «Page d'accueil» de Mon espace privé*

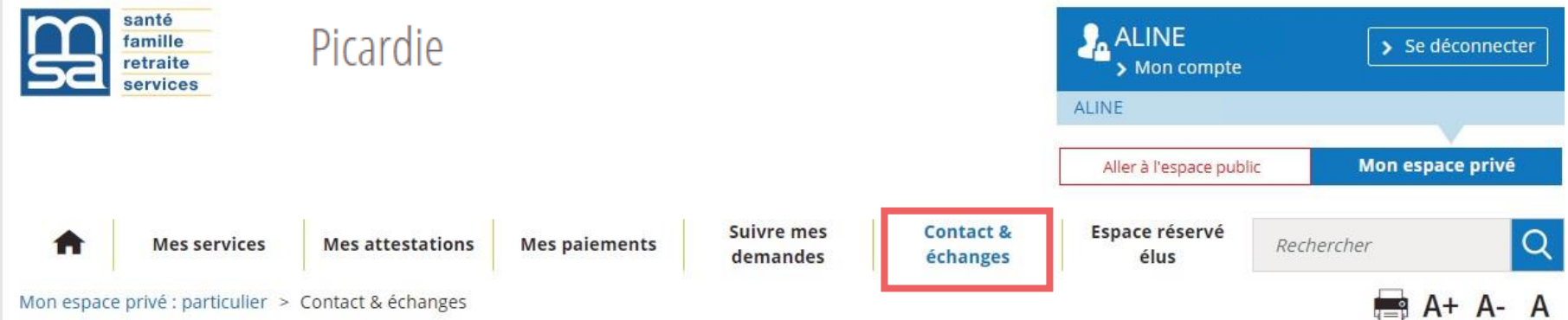

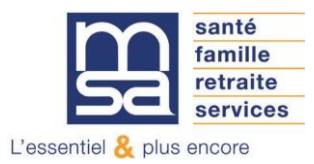

*Depuis "Contact & échanges" :*

# **Contact & échanges**

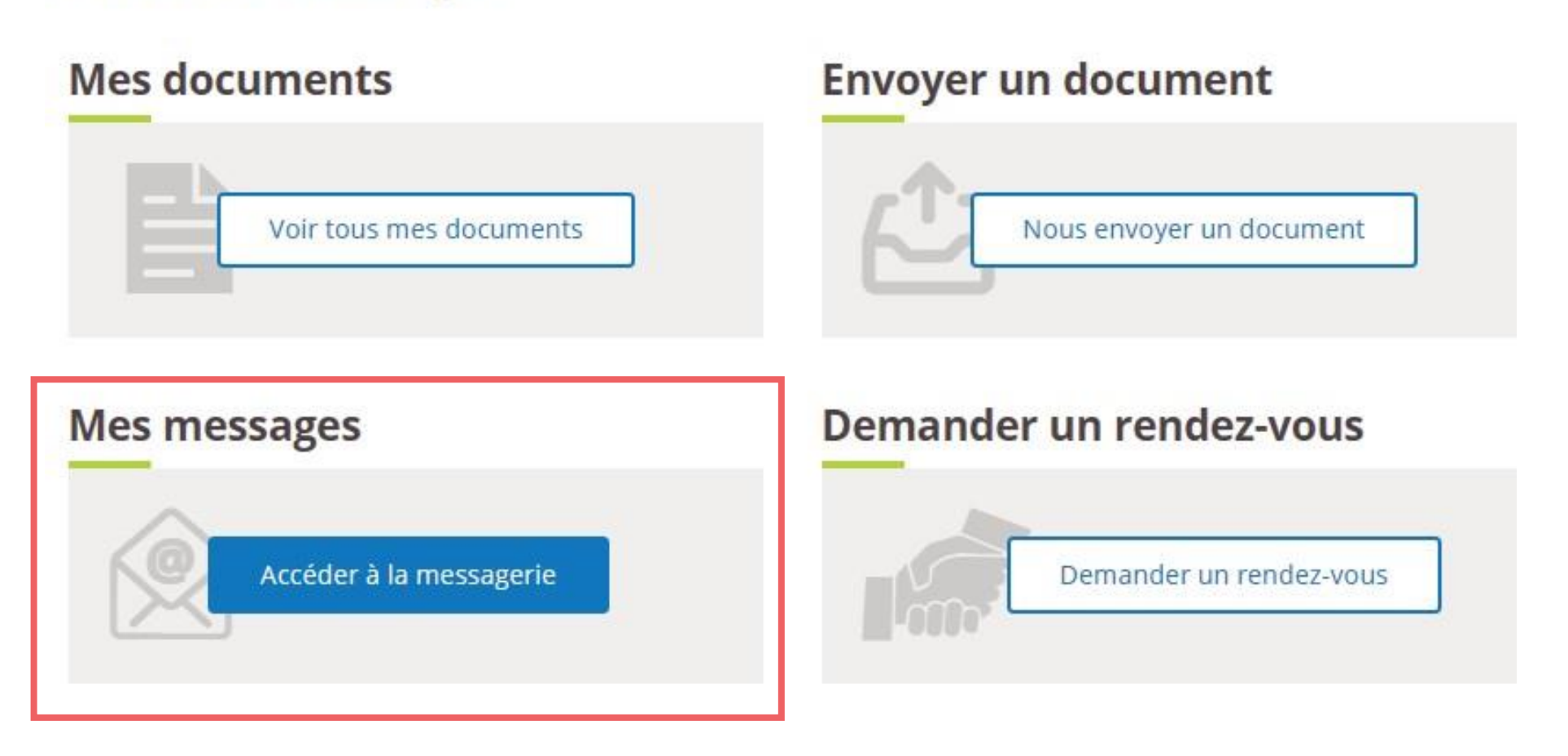

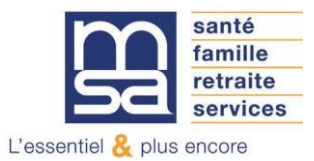

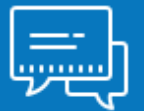

#### Les étapes clés

#### Étape 1 : Page d'accueil

Depuis la page d'accueil du service vous pouvez :

- Rédiger un nouveau message (1)
- Accéder au service de dépôt de document (2)
- Consulter les précédents échanges, et afficher ou masquer des conversations (3)

Si vous cliquez sur «Envoyer un document» vous quittez «Ma messagerie».

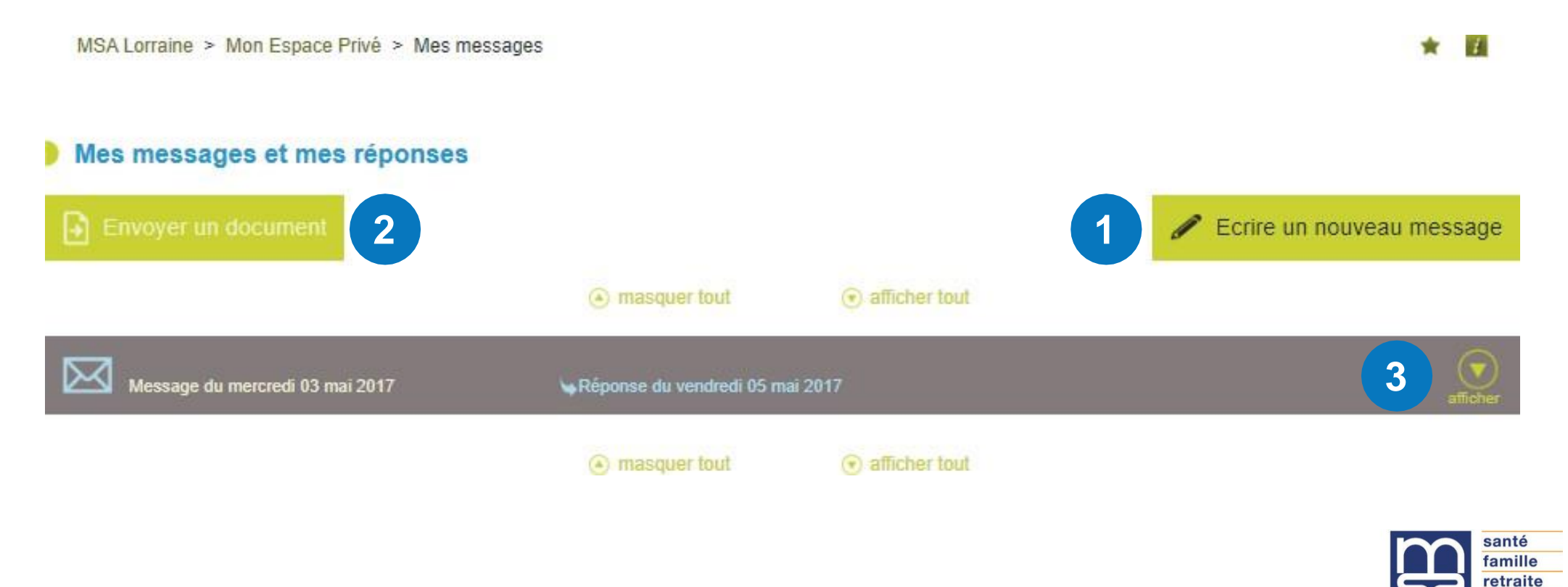

services

L'essentiel  $\&$  plus encore

## Étape 2 : Sélection des thèmes / sujets / motifs pour les particuliers et les exploitants **2.1 Choix du thème**

#### Envoyer un message

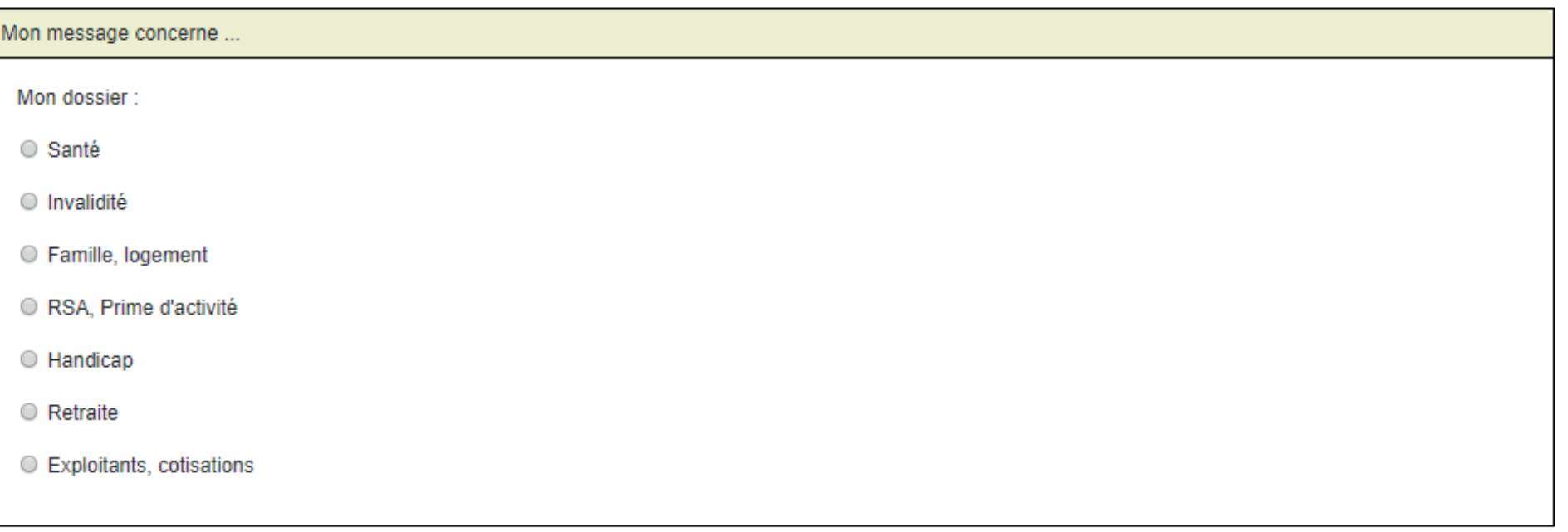

Annuler Valider

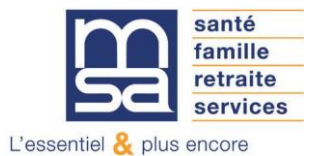

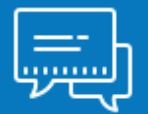

# Étape 2 : Sélection des thèmes / sujets / motifs pour les particuliers et les exploitants **2.2 Choix du sujet**

En fonction du **thème précédemment sélectionné** une **liste de sujets** est proposée.

Ex : liste des sujets proposés après sélection du thème Famille, Allocations familiales, aides au logement.

#### Envoyer un message

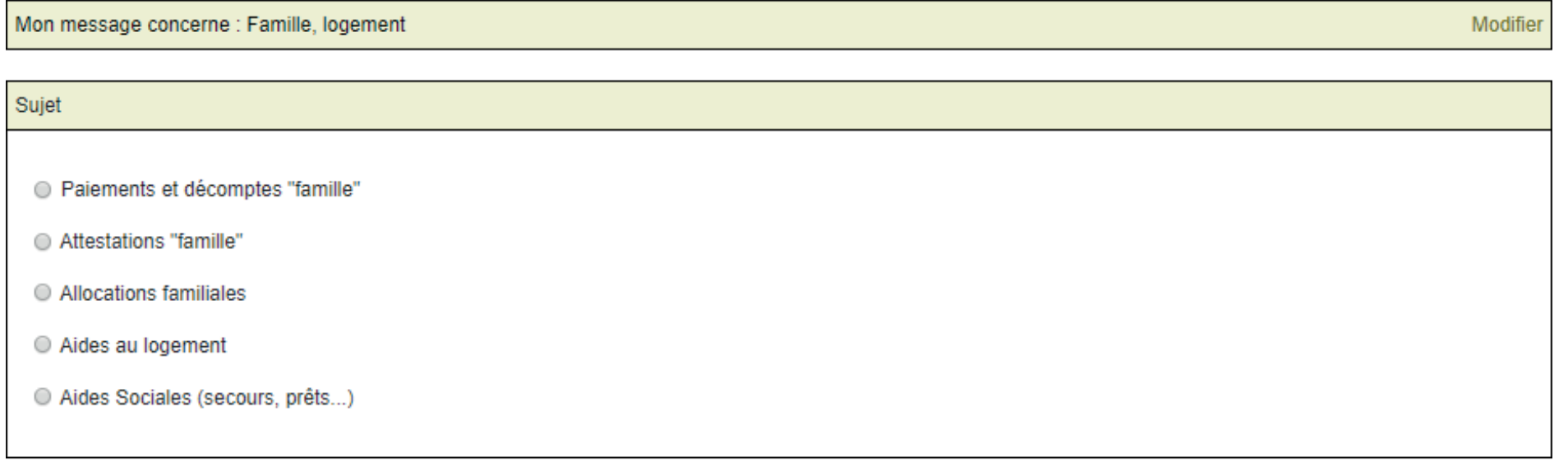

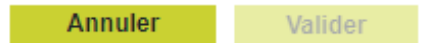

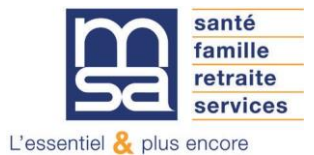

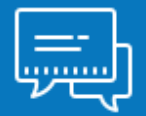

## Étape 2 : Sélection des thèmes / sujets / motifs pour les particuliers et les exploitants **2.3 Choix du motif**

En fonction du **sujet précédemment sélectionné** une **liste de motifs** est proposée.

Ex : liste des motifs proposés après sélection du sujet Allocations familiales.

#### **B** Envover un message

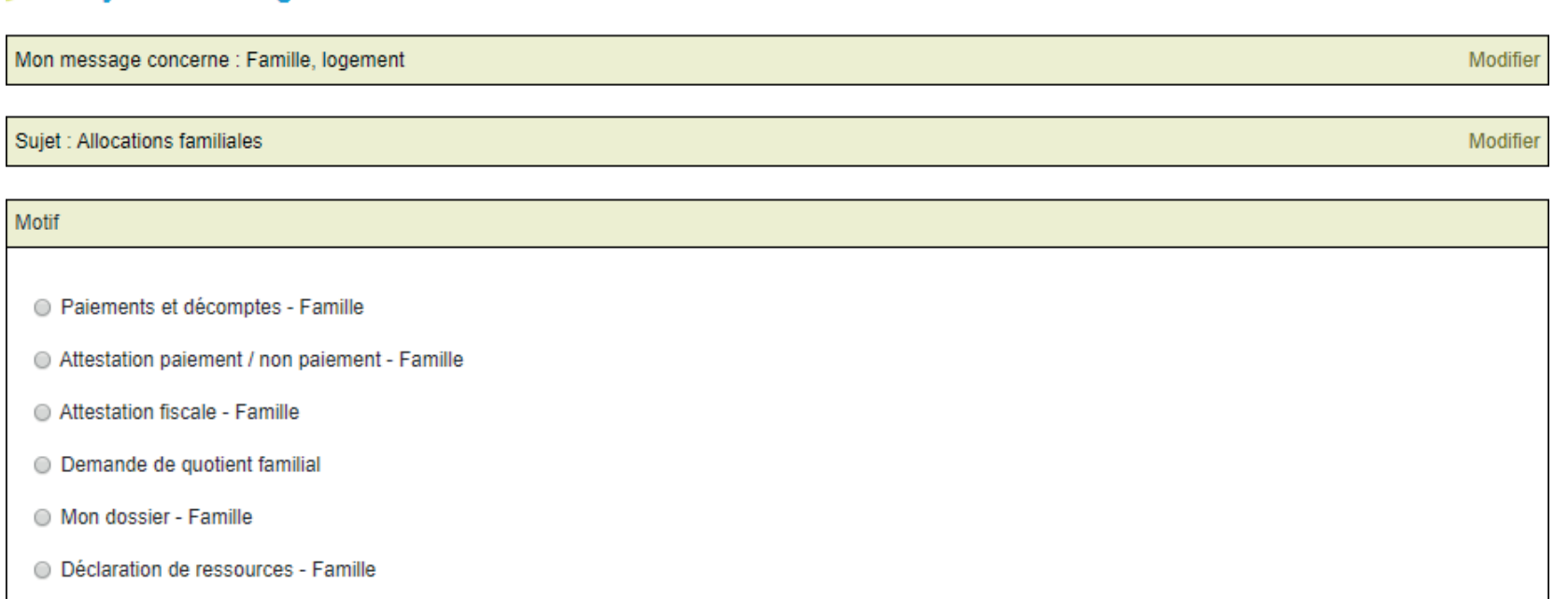

Changement de situation - Famille

Autre question Allocations familiales

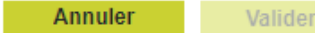

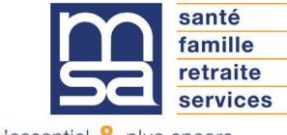

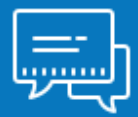

# Étape 3 : Proposition d'un service en ligne

Si un service en ligne correspond aux thèmes / sujets / motifs sélectionnés une fenêtre avec un lien d'accès direct au service s'ouvre.

Vous avez 3 options :

- Cliquer sur « J'utilise le service en ligne « et accéder <sup>à</sup> la page d'accueil du service proposé. **(Action <sup>à</sup> privilégier, pour un gain de temps dans le traitement de votre dossier.)**
- Fermer la fenêtre pop-up et rédiger votre message
- Fermer la fenêtre pop-up et modifier le thème, sujet ou motif.

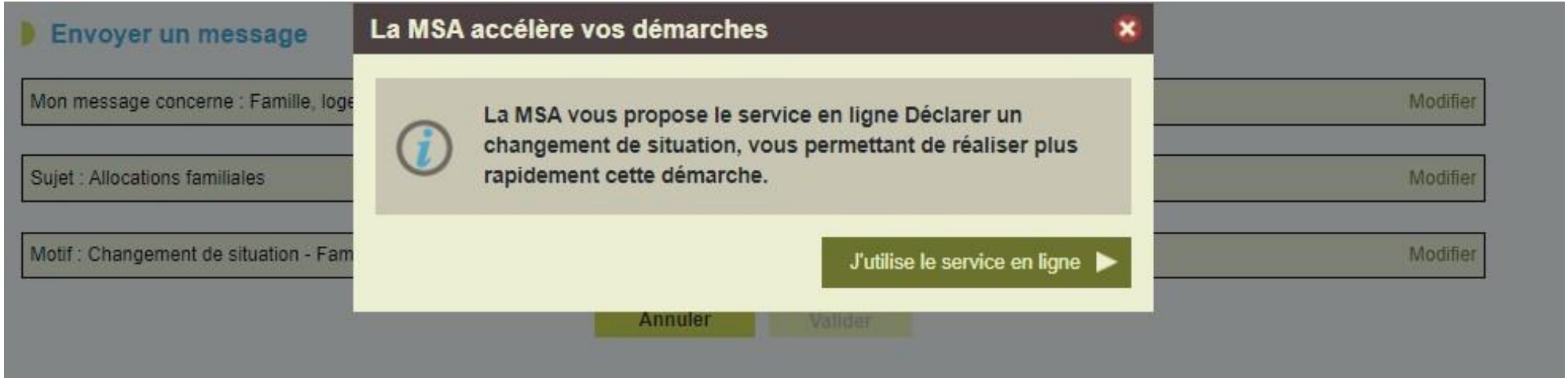

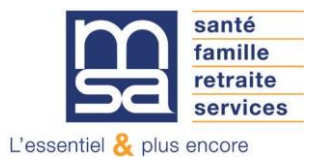

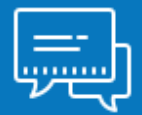

### Étape 4 : Rédaction du message

Si vous avez fermé la fenêtre vers le service en ligne ou si aucun service n'est proposé pour les thèmes / sujets / motifs choisis, vous accèdez à l'écran de saisie du message. **L'utilisation de la messagerie est sécurisée, vos échanges sont protégés.**

Le message doit comporter entre 10 et 750 caractères.

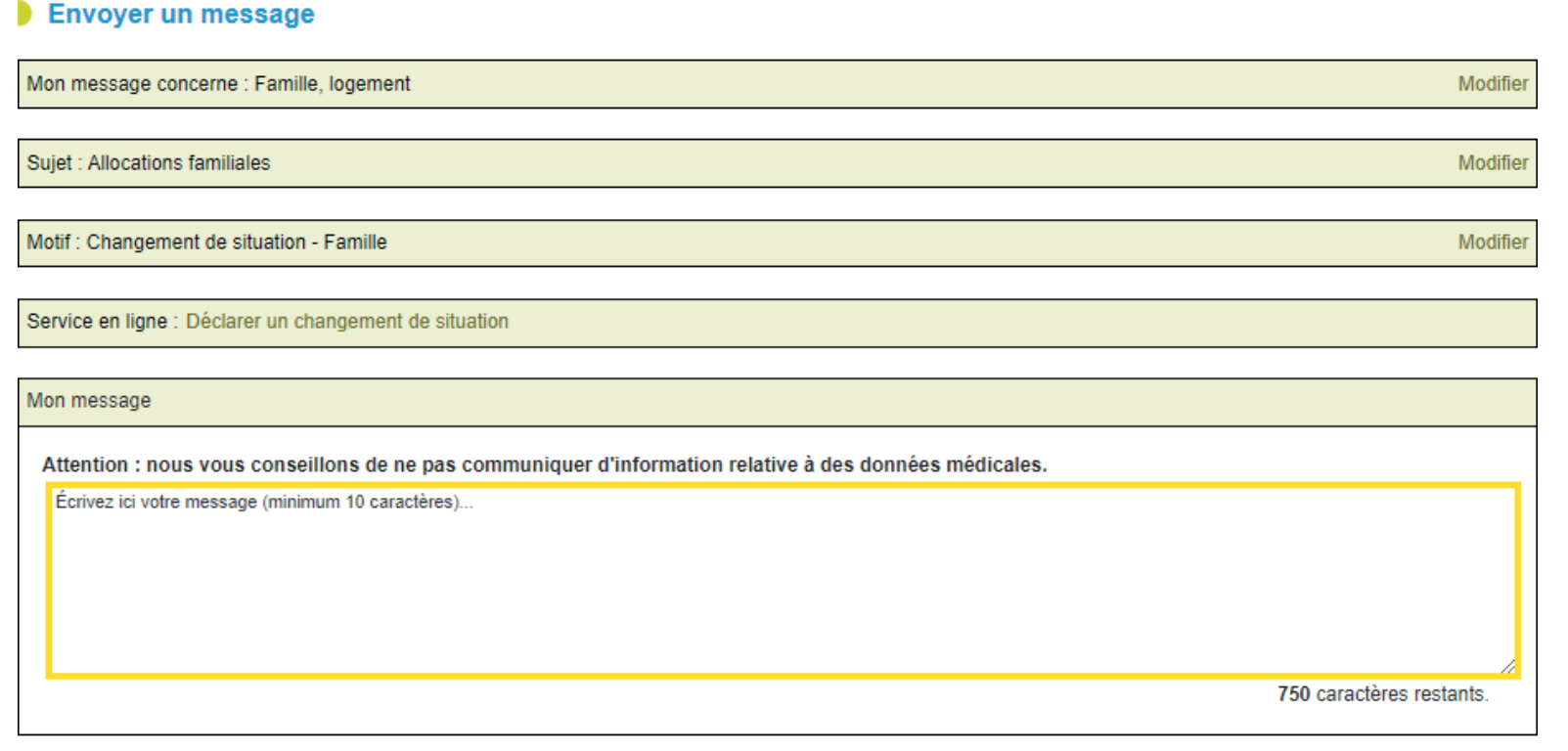

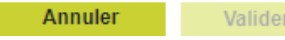

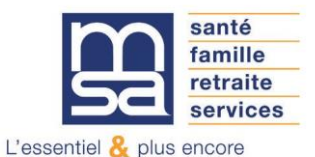

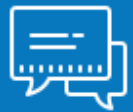

#### Étape 5 : Récapitulatif avant envoi

Une fois la demande validé le service affiche la **page de confirmation**. Vous recevez également un mail de notification ainsi qu'un SMS de confirmation

#### Récapitulatif de ma demande

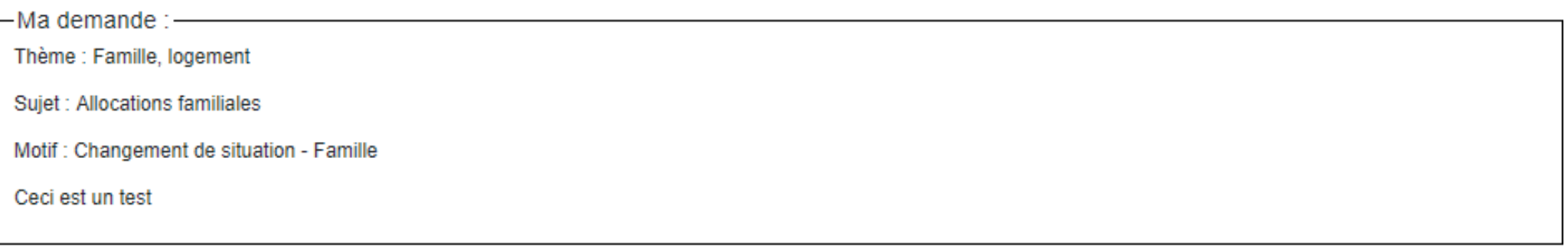

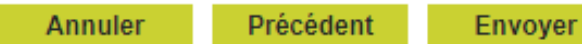

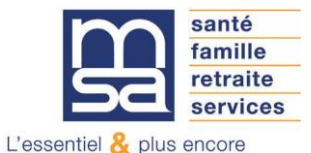

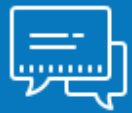

#### Étape 6 : Mail d'accusé de réception

Une fois la demande validée et envoyée vous recevez un mail de notification.

# Étape 7 : Mail de notification de réponse

Dès qu'une réponse est apportée à votre demande, vous recevez un mail de notifiation.

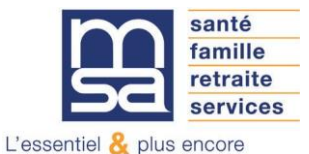